# Uvod

Za več informacij o HP-jevih izdelkih in storitvah obiščite spletno mesto HP na naslovu http://www.hp.com.

© Copyright 2010 Hewlett-Packard Development Company, L.P.

Windows in Windows Vista sta registrirani blagovni znamki ameriške družbe Microsoft Corporation.

Informacije v tem priročniku se lahko spremenijo brez predhodnega obvestila. Edine garancije za HP-jeve izdelke in storitve so navedene v izrecnih izjavah o jamstvu, ki so priložene tem izdelkom in storitvam. Noben del tega dokumenta se ne sme razlagati kot dodatno jamstvo. HP ni odgovoren za tehnične ali uredniške napake ali pomanjkljivosti v tem dokumentu.

Številka dela: 592671-BA1

### Uporabniški priročniki

HP je s svojimi izdelki zavezan k zmanjševanju vpliva na okolje. Del naših prizadevanj je tudi zagotavljanje uporabniških priročnikov in izobraževalnih središč na trdem disku računalnika v razdelku Pomoč in podpora. Dodatna podpora in posodobitve uporabniških priročnikov so na voljo v spletu.

#### Uporabniki sistema Windows

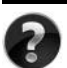

Potrebujete več uporabniških priročnikov? So v računalniku. Kliknite: **Start > Pomoč in podpora > Uporabniški priročniki**

#### Uporabniki sistema Linux

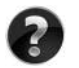

Potrebujete več uporabniških priročnikov? Poiščite jih na plošči *User Guides* (Uporabniški priročniki), ki je bila priložena računalniku.

#### Storitve za poslovni prenosni računalnik, na katere se lahko naročite

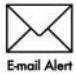

Poskrbite, da bo računalnik vedno posodobljen z najnovejšimi gonilniki, popravki in obvestili. Če želite prejemati e-poštna obvestila, se prijavite Email Alert na spletnem mestu www.hp.com/go/alerts.

### Licenčna pogodba za končnega uporabnika (EULA)

ČE NAMESTITE, KOPIRATE, PRENESETE ALI KAKOR KOLI DRUGAČE UPORABLJATE KATERI KOLI IZDELEK PROGRAMSKE OPREME, KI JE NAMEŠČENA V TEM RAČUNALNIKU, SE STRINJATE Z DOLOČILI HP-JEVE LICENČNE POGODBE ZA KONČNEGA UPORABNIKA. ČE SE Z DOLOČILI TE LICENCE NE STRINJATE, MORATE V 14 DNEH VRNITI CELOTEN NERABLJEN IZDELEK (STROJNO IN PROGRAMSKO OPREMO), ČE ŽELITE PREJETI POVRAČILO GLEDE NA PRAVILNIK O POVRAČILU, KI VELJA ZA VAŠEGA PRODAJALCA. Za več informacij ali če zahtevate celotno povračilo za računalnik, se obrnite na najbližjega prodajalca.

### Stik s podporo za stranke

Če med informacijami v uporabniškem priročniku ali centru za učenje ne najdete odgovorov na svoja vprašanja, se lahko obrnete na HP-jevo Podporo za stranke na naslovu:

www.hp.com/go/contactHP

Na tem mestu lahko:

■ Klepetate s HP-jevim tehnikom prek spleta.

✎ Ko klepet o tehnični podpori ni na voljo v določenem jeziku, je na voljo v angleščini.

- Pošljete e-pošto HP-jevi Podpori za stranke.
- Poiščete telefonske številke HP-jeve Podpore za stranke po vsem svetu.
- Poiščete HP-jev servisni center.

### Informacije o nalepki s serijsko številko

Na nalepki s serijsko številko, ki je na spodnji strani računalnika, so pomembne informacije, ki jih boste morda potrebovali za tehnično podporo.

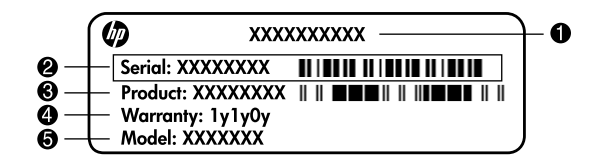

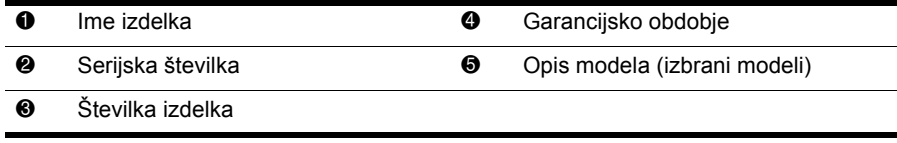

### Informacije o jamstvu

Priloženo Omejeno jamstvo HP, ki velja za vaš izdelek, lahko najdete v začetnem meniju v računalniku in/ali na plošči CD/DVD v škatli. V nekaterih državah/regijah je natisnjeno HP-jevo omejeno jamstvo morda priloženo v škatli. V državah/regijah, kjer jamstvo ni priloženo v natisnjeni obliki, lahko natisnjeno različico zahtevate na spletnem mestu www.hp.com/go/orderdocuments ali pa pišete na:

Severna Amerika:

Hewlett Packard, MS POD, 11311 Chinden Blvd, Boise, ID 83714, USA Evropa, Bližnji vzhod, Afrika:

Hewlett-Packard, POD, Via G. Di Vittorio, 9, 20063, Cernusco s/Naviglio (MI), Italy Tihomorska Azija:

Hewlett-Packard, POD, P.O. Box 200, Alexandra Post Office, Singapore 911507 Navedite številko svojega izdelka, garancijsko obdobje (najdete ga na nalepki s serijsko številko), ime in poštni naslov.

## Osnovna namestitev

### 1 Odpiranje paketa

✎ Barve računalnika, možnosti in lastnosti se lahko razlikujejo glede na model računalnika. Slike v tem priročniku se lahko nekoliko razlikujejo od vašega računalnika.

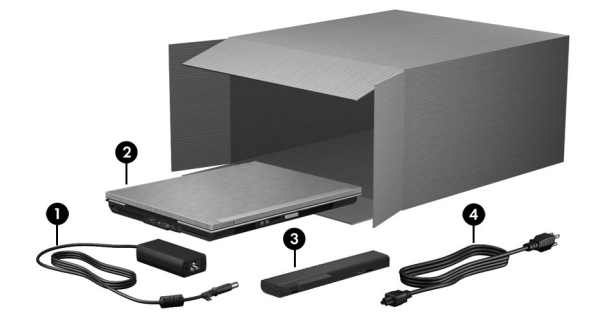

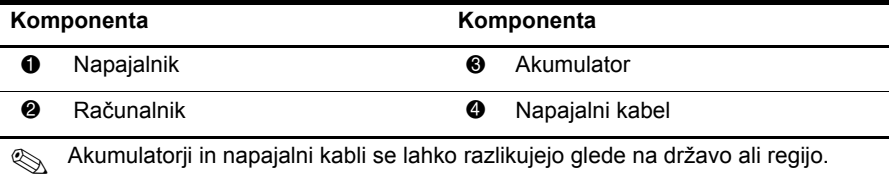

### 2 Vstavljanje akumulatorja

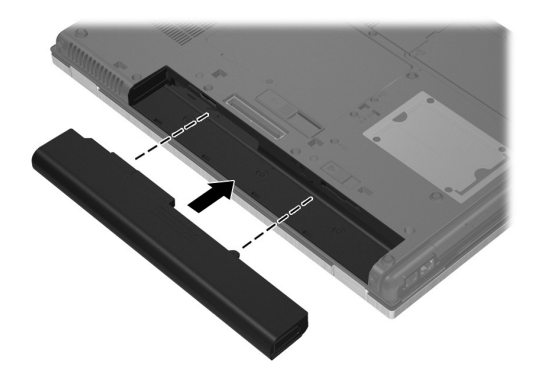

ÅOPOZORILO! S tem računalnikom uporabljajte samo priloženi napajalnik, HP-jev nadomestni napajalnik ali združljive napajalnike, kupljene kot HP-jevo dodatno opremo, da se izognete morebitnim varnostnim težavam.

### 3 Priklop računalnika na zunanje napajanje

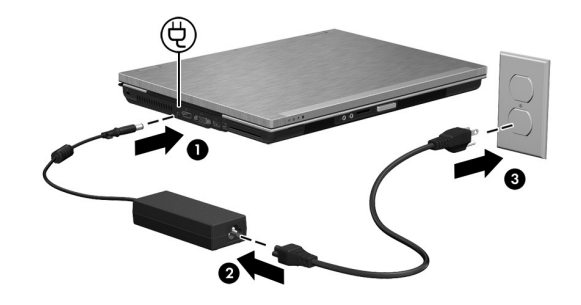

OPOZORILO! Da ne pride do poškodb računalnika in nevarnosti električnega udara, upoštevajte naslednje postopke:

- Napajalni kabel priključite v električno vtičnico, ki je vedno dostopna.
- Napajanje računalnika prekinete tako, da iztaknete napajalni vtič iz vtičnice (nikoli tako, da bi najprej iztaknili vtič iz računalnika).

■ Če je izdelku priložen napajalni kabel s tripolnim priključkom, ga priključite na ozemljeno tripolno vtičnico (z zaščitnim vodnikom). Ne onemogočite ozemljitvenega priključka na napajalnem kablu tako, da na primer uporabite dvopolni prilagojevalnik. Ozemljitveni priključek je pomemben za varnost.

Pustite računalnik priključen na zunanje napajanje, dokler se akumulator popolnoma ne napolni in se lučka akumulatorja ne izklopi.

✎ Po zagonu programske opreme bo delno napolnjen akumulator sicer omogočal delovanje računalnika, vendar pa prikazovalnik polnjenja ne bo kazal dejanskega stanja napolnjenosti, dokler akumulator ne bo popolnoma napolnjen. Lučka akumulatorja (na sprednji strani računalnika) sveti rumeno, dokler se akumulator polni, in turkizno, ko je že skoraj napolnjen.

### 4 Odpiranje računalnika

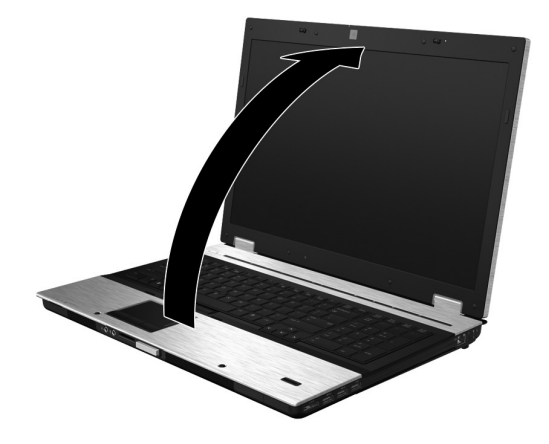

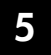

### 5 Zagon računalnika

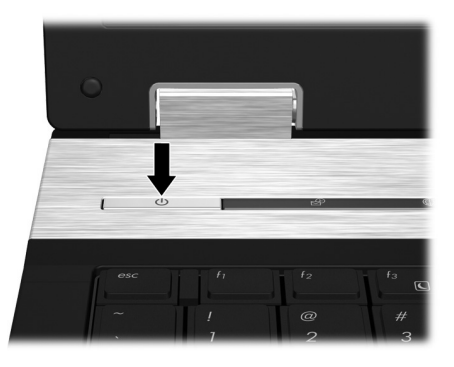

Če se računalnik ne zažene, preverite, ali sta napajalni kabel in napajalnik trdno priključena.

### 6 Namestitev programske opreme

Po vklopu računalnika se bo začel postopek nameščanja programske opreme. Navodila na zaslonu vas bodo vodila skozi nastavljanje in registracijo vašega računalnika. Ko ste potrdili predlagano izbiro, morate postopek namestitve programske opreme izpeljati do konca brez prekinitve.

✎ Pozorno izberite svoj jezik. Pri nekaterih modelih se jeziki, ki jih niste izbrali, izbrišejo iz sistema in jih med namestitvijo programske opreme ni mogoče obnoviti.

## Kaj sledi?

### Iskanje elektronskih priročnikov

Za podrobne informacije o vašem računalniku, kot so upravljanje porabe, pogoni, pomnilnik, varnost in druge funkcije, kliknite **Start** nato **Pomoč in podpora** in nato kliknite **Uporabniški priročniki**. Za dostop do uporabniških priročnikov v meniju Pomoč in podpora ne potrebujete povezave z internetom.

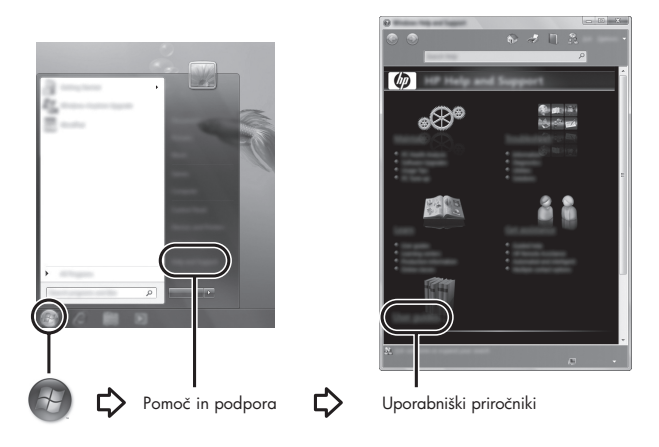

✎ Računalniku je lahko priložena tudi plošča *User Guides* (Uporabniški priročniki).

### Iskanje več informacij

V pomoči in podpori boste našli podatke o operacijskem sistemu, gonilnikih, orodjih za odpravljanje težav in tehnično pomoč. Za dostop do pomoči in podpore kliknite **Start** in nato kliknite **Pomoč in podpora**. Za podporo, ki je specifična glede na državo ali regijo, obiščite http://www.hp.com/support, izberite državo ali regijo in sledite navodilom na zaslonu.

ÅOPOZORILO! Če želite zmanjšati tveganje resnih poškodb, preberite *Priročnik za varno in udobno uporabo*. V njem so opisani pravilna namestitev delovne postaje, optimalna drža, zdravje in delovne navade računalniških uporabnikov. *Priročnik za varno in udobno uporabo* vsebuje tudi pomembne podatke o električni in mehanski varnosti. Če si želite ogledati ta dokument, kliknite Start, nato Pomoč in podpora in nato kliknite Uporabniški priročniki ali pa uporabite CD *User Guides* (Uporabniški priročniki), ki je priložen nekaterim modelom. *Priročnik za varno in udobno uporabo* je na voljo tudi na spletnem naslovu http://www.hp.com/ergo.

Več varnostnih in upravnih podatkov ter podatke o odlaganju akumulatorjev najdete v poglavju *Upravna, varnostna in okoljska obvestila.*Za dostop do obvestil kliknite **Start**, nato **Pomoč in podpora** in nato kliknite **Uporabniški priročniki** ali uporabite CD *User Guides* (Uporabniški priročniki), ki ga dobite poleg nekaterih modelov.

### Varnostno kopiranje in obnavljanje

Podatke zaščitite tako, da s pripomočkom za varnostno kopiranje in obnavljanje podatkov ustvarite varnostne kopije posameznih datotek in map ali celotnega trdega diska (samo nekateri modeli), lahko pa ustvarite tudi obnovitvene točke sistema. Če se sistem preneha odzivati, lahko z varnostnimi kopijami datotek obnovite vsebino svojega računalnika. Center za varnostno kopiranje in obnovitev nudi naslednje napredne možnosti za varnostno kopiranje in obnavljanje:

- varnostno kopiranje posameznih datotek in map;
- ustvarjanje varnostne kopije celotnega trdega diska (samo nekateri modeli);
- načrtovanje samodejnih varnostnih kopij (samo nekateri modeli);
- *izdelava sistemskih obnovitvenih točk*:
- obnovitev posameznih datotek;
- obnovitev računalnika na predhodno stanje;
- obnovitev informacij z orodji za obnovitev.

✎ Navodila za te postopke najdete v možnosti Pomoč in podpora.

#### Varnostno kopiranje

Po izpadu se bo sistem obnovil na najbolj aktualno varnostno kopijo. Takoj po nastavitvi programske opreme je priporočljivo, da ustvarite prvotno varnostno kopijo. Ko boste nato dodajali novo programsko opremo in podatkovne datoteke, redno ustvarjajte varnostne kopije, da bo ta čim bolj aktualna.

Pri izdelovanju varnostnih kopij upoštevajte naslednje:

- Shranite osebne datoteke v mapo »Dokumenti« in redno ustvariajte varnostne kopije teh datotek.
- Ustvarite varnostne kopije predlog, ki so shranjene v povezanih programih.
- S posnetkom zaslona nastavitev shranite prilagojene nastavitve v oknu, orodni vrstici ali menijski vrstici. Če bo potrebno ponastavljanje nastavitev, boste s posnetkom zaslona prihranili čas.
- Ko varnostne kopije shranjujete na diske, lahko uporabite naslednje vrste diskov (kupite jih posebej): CD-R, CD-RW, DVD+R, DVD+R DL, DVD-R, DVD-R DL ali DVD±RW. Katere diske boste uporabili, je odvisno od vrste zunanjega optičnega pogona, ki ga uporabljate.
	- ✎ Na DVD-je in dvoslojne DVD-je je mogoče shraniti več podatkov kot na CD-je, zato potrebujete manj diskov za popravilo sistema, če jih uporabljate za varnostne kopije.
- 
- Ko varnostne kopije shranjujete na diske, oštevilčite vsak disk, preden ga vstavite v zunanji optični pogon.

Če želite izdelati varnostno kopijo s pomočjo centra za varnostno kopiranje in obnovitev, sledite tem korakom:

✎ Računalnik mora biti pred varnostnim kopiranjem priključen na omrežno napajanje.

✎ Postopek ustvarjanja varnostne kopije lahko traja več kot eno uro, odvisno od velikosti datotek in hitrosti računalnika.

- 1. Kliknite **Start**, **Vsi programi**, **Vzdrževanje** in nato **Center za varnostno kopiranje in obnovitev**.
- 2. Sledite navodilom na zaslonu, da izdelate varnostno kopijo celotnega računalnika (samo nekateri modeli) ali svojih datotek.

#### Obnavljanje

V primeru okvare ali nestabilnosti sistema uporabite tipko **f11** za zagon orodja za obnovitev, s katerim povrnete izvirno podobo trdega diska. Ta podoba vključuje operacijski sistem Windows® in tovarniško nameščeno programsko opremo.

POZOR: Če uporabite tipko f11, boste popolnoma izbrisali vsebino trdega diska in ga ponovno formatirali. Vse datoteke, ki ste jih ustvarili, in katera koli nameščena programska oprema bodo trajno odstranjene. Orodje tipke **f11** za obnovitev ponovno namesti operacijski sistem ter programe in gonilnike HP, ki so bili nameščeni v tovarni. Programsko opremo, ki ni bila nameščena v tovarni, je treba znova namestiti. Osebne datoteke morate prekopirati iz shranjene lokacije.

- 1. Če je možno, ustvarite varnostne kopije vseh osebnih datotek.
- 2. Če je možno, preverite, ali imate particijo HP Recovery. Najdete jo tako, da kliknete **Start** in nato **Računalnik**.
	- ✎ <sup>Č</sup>e particija HP Recovery ni prikazana, je treba obnoviti operacijski sistem in programe z DVD-jem Windows Vista Operating System (Operacijski sistem Windows Vista) in diskom *Driver Recovery* (Obnovitev gonilnikov), ki sta naprodaj posebej. Dodatne informacije dobite pri podpori za stranke. Glejte razdelek »Tehnična podpora« na koncu tega priročnika.
- 3. Če je particija HP Recovery prikazana, vklopite ali znova zaženite računalnik in nato pritisnite tipko **esc**, ko se na dnu zaslona prikaže sporočilo »Press the ESC key for Startup Menu« (Pritisnite tipko ESC za prikaz zagonskega menija).
- 4. Pritisnite tipko **f11**, medtem ko je na zaslonu prikazano sporočilo »Press <F11> for recovery« (Pritisnite <F11> za obnovitev).
- 5. Sledite navodilom na zaslonu.

✎ Windows Vista® v okviru operacijskega sistema ponuja dodatna orodja za obnovitev. Dodatne informacije najdete v možnosti Pomoč in podpora.

✎ <sup>Č</sup>e ne morete zagnati računalnika, morate kupiti DVD Windows Vista Operating System (Operacijski sistem Windows Vista) in ponovno zagnati ter popraviti operacijski sistem. Dodatne informacije dobite pri podpori za stranke. Glejte razdelek »Tehnična podpora« na koncu tega priročnika.

### Posodabljanje programske opreme

Posodobljene različice programske opreme, ki ste jih dobili z računalnikom, so na voljo v pripomočku HP Software Update ali na HP-jevem spletnem mestu.

Pripomoček HP Software Update samodejno preverja, ali so na voljo HP-jeve posodobitve programske opreme. Orodje se zažene ob določenih časovnih presledkih. Vsebuje seznam opozoril, npr. varnostnih izboljšav, in posodobitve dodatne programske opreme ter gonilnikov.

Če obstajajo nove posodobitve, lahko kadar koli preverite tudi ročno. Kliknite **Start**, **Pomoč in podpora** in nato **Software, Drivers, and BIOS updates** (Posodobitve programske opreme, gonilnikov in sistema BIOS). Sledite navodilom na zaslonu.

Večina programske opreme na HP-jevem spletnem mestu je pakirana v stisnjenih datotekah, imenovanih *SoftPaq*. Nekatere posodobitve za BIOS so lahko zapakirane v stisnjenih datotekah, imenovanih *ROMPaq*.

Nekateri preneseni paketi vsebujejo datoteko Readme.txt s podatki o namestitvi in odpravljanju težav. (Datoteke Readme.txt, ki so vključene v ROMPaq, so na voljo samo v angleščini.)

Če želite posodobiti programsko opremo prek HP-jevega spletnega mesta, storite naslednje:

1. Ugotovite model računalnika, kategorijo in serijo ali skupino izdelka. Pred posodobitvijo sistemskega BIOS-a ugotovite različico BIOS-a, ki je trenutno nameščena v računalniku. Podrobnosti najdete v razdelku »Določanje različice sistema BIOS« v nadaljevanju tega poglavja.

Če je računalnik povezan v omrežje, se pred namestitvijo kakršnih koli posodobitev programske opreme, še posebej posodobitev sistemskega BIOS-a, obrnite na skrbnika omrežja.

- ✎ Sistemski BIOS računalnika je shranjen v sistemskem pomnilniku ROM. BIOS inicializira operacijski sistem, določa interakcijo računalnika z napravami strojne opreme, in omogoča prenos podatkov med strojno opremo, vključno s časom in datumom.
- 2. Odprite spletni brskalnik in pojdite na spletni naslov http://www.hp.com/support.
- 3. Izberite svojo državo ali regijo.
- 4. Kliknite možnost za prenos programske opreme in gonilnikov ter nato v polje izdelka vnesite številko modela računalnika.
- 5. Pritisnite **enter**.
- 6. Sledite navodilom na zaslonu.

### Posodabljanje BIOS-a

Če želite posodobiti BIOS, najprej ugotovite trenutno različico BIOS-a, nato pa prenesite in namestite novo različico.

#### Določanje različice sistema BIOS

Podatke o različici sistema BIOS (znane tudi kot *datum pomnilnika ROM* in *sistemski BIOS*) si lahko ogledate s programom Computer Setup.

- 1. Vklopite ali znova zaženite računalnik in nato pritisnite tipko **esc**, ko se na dnu zaslona prikaže sporočilo »Press the ESC key for Startup Menu« (Pritisnite tipko ESC za prikaz zagonskega menija).
- 2. Če želite odpreti BIOS Setup, pritisnite **f10**.
- 3. S puščičnimi tipkami izberite **File** (Datoteka) in nato izberite **Device Configurations** (Konfiguracije naprave).
- 4. Pritisnite tipko **esc,** da se vrnete v meni **File** (Datoteka).
- 5. S puščičnimi tipkami izberite **Ignore Changes and Exit** (Prezri spremembe in končaj) in nato pritisnite **enter**.
- 6. Sledite navodilom na zaslonu.

#### Prenos posodobitve BIOS-a

- POZOR: Če želite preprečiti poškodbe računalnika ali neuspešno namestitev, posodobitev za BIOS prenesite in namestite le takrat, ko je računalnik priključen na zanesljivo zunanje napajanje preko napajalnika. Ne prenašajte ali nameščajte posodobitve za BIOS, ko se računalnik napaja prek akumulatorja, ko je priključen na dodatno združitveno napravo ali povezan z drugim virom napajanja. Med prenosom in namestitvijo upoštevajte naslednja navodila:
	- Ne prekinite napajanja računalnika z izključitvijo napajalnega kabla iz vtičnice za izmenični tok.
	- Ne zaustavite računalnika in ne sprožite stanja pripravljenosti ali mirovanja.
	- Ne vstavljajte, ne odstranjujte, ne priklapljajte in ne odklapljajte naprav, kabla ali žice.

✎ HP objavlja posodobitve BIOS-a samo, ko je to potrebno. Novejše posodobitve BIOS-a morda niso na voljo za vaš računalnik. Priporočljivo je, da občasno preverite posodobitve BIOS-a na HP-jevem spletnem mestu.

Če želite prenesti posodobitev BIOS-a:

- 1. Odprite spletni brskalnik in pojdite na spletni naslov http://www.hp.com/support, nato pa izberite svojo državo ali regijo.
- 2. Kliknite možnost za prenos programske opreme in gonilnikov ter nato v polje izdelka vnesite številko modela računalnika in pritisnite tipko **enter**.
- 3. Na seznamu modelov kliknite svoj izdelek.
- 4. Izberite operacijski sistem.
- 5. Po navodilih na zaslonu poiščite posodobitev BIOS-a, ki jo želite prenesti. Zabeležite datum, ime ali drug identifikator prenosa. Te podatke boste morda potrebovali za iskanje posodobitve, potem ko jo boste prenesli na svoj trdi disk.
- 6. V področju za prenos storite naslednje:
	- a. Poiščite posodobitev BIOS-a, ki je novejša od različice BIOS-a, trenutno nameščene v računalniku, kot je opisano v razdelku »Določanje različice sistema BIOS«.
	- b. Po navodilih na zaslonu prenesite izbrano datoteko na trdi disk.

Zapišite si pot do mesta na trdem disku, kamor boste prenesli posodobitev BIOS-a. Ta podatek boste potrebovali, ko boste pripravljeni na namestitev posodobitve.

✎ <sup>Č</sup>e je računalnik povezan v omrežje, se pred namestitvijo kakršnih koli posodobitev programske opreme, še posebej posodobitev sistemskega BIOS-a, obrnite na skrbnika omrežja.

Postopki za namestitev BIOS-a so lahko različni. Po končanem prenosu upoštevajte navodila na zaslonu. Če navodila niso prikazana, storite naslednje:

- 1. Kliknite **Start** in nato **Računalnik**.
- 2. Dvokliknite oznako trdega diska. Običajno je oznaka trdega diska Local Disk (C:).
- 3. Z uporabo poti, ki ste si jo prej zapisali, na trdem disku odprite mapo, ki vsebuje posodobitev.
- 4. Dvokliknite datoteko s pripono .exe (na primer *imedatoteke.*exe). Namestitev BIOS-a se začne.
- 5. Dokončajte namestitev tako, da sledite navodilom na zaslonu.

✎ Ko se na zaslonu prikaže sporočilo o uspešni namestitvi, lahko s trdega diska izbrišete preneseno datoteko.

### Posodabljanje programov in gonilnikov

- 1. Odprite spletni brskalnik in pojdite na spletni naslov http://www.hp.com/support, nato pa izberite svojo državo ali regijo.
- 2. Kliknite možnost za prenos programske opreme in gonilnikov ter nato v polje izdelka vnesite številko modela računalnika in pritisnite tipko **enter**.
- 3. Na seznamu modelov kliknite svoj izdelek.
- 4. Izberite operacijski sistem.
- 5. Ko je prikazan seznam posodobitev, kliknite posodobitev in prikaže se okno z dodatnimi podatki.
- 6. Kliknite **Prenesi**.
- 7. Kliknite **Zaženi**, da namestite posodobljen gonilnik, ne da bi prenesli datoteko. – ali –

Kliknite **Shrani**, da shranite datoteko v računalnik. Če vas računalnik pozove, izberite mesto za shranjevanje na trdem disku.

Ko se datoteka prenese, jo poiščite v mapi, kjer ste jo shranili, in z dvoklikom zaženite njeno namestitev.

8. Če ste pozvani, po končani namestitvi ponovno zaženite računalnik.

### Izklop računalnika

- 1. Shranite svoje delo in zaprite vse programe.
- 2. Kliknite **Start**, nato kliknite puščico poleg gumba za zaklepanje in kliknite **Zaustavitev sistema**.

## Informacije o izdelku in odpravljanje težav

### Vhodna moč

Podatki o napajanju iz tega razdelka vam bodo v pomoč, če se odločite z računalnikom potovati v tujino.

Računalnik uporablja enosmerno napajanje, bodisi iz izmeničnega bodisi iz enosmernega vira. Računalnik lahko napajate iz samostojnega vira enosmerne napetosti, vendar priporočamo, da uporabljate le napajalnik ali napajalni kabel, ki ga je odobrilo podjetje HP. Računalnik lahko deluje z enosmernim tokom v okviru naslednjih specifikacij.

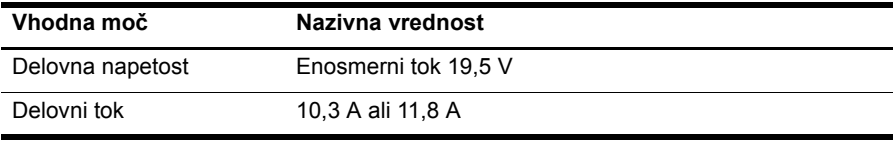

✎ Izdelek je prirejen norveškim energetskim sistemom, pri katerih medfazna napetost ne presega 240 V rms.

### Delovno okolje

Podatki o delovnem okolju v naslednji tabeli vam bodo v pomoč, če se odločite prenašati in uporabljati računalnik v okolju z zahtevnimi razmerami.

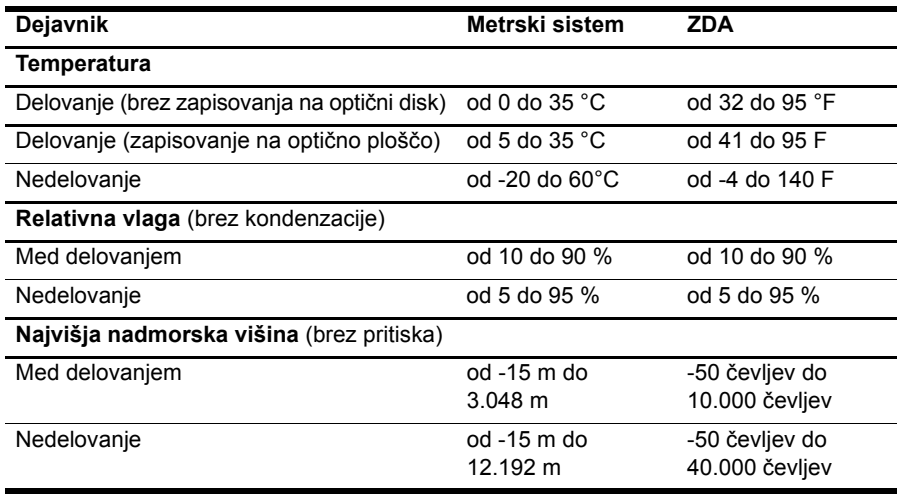

### Potovanje z računalnikom

Računalnik je narejen tako, da ga lahko povsod vzamete s seboj; na službeno pot ali na zabavo. Za najboljše rezultate pri potovanju z računalnikom upoštevajte naslednje nasvete:

- Pripravite računalnik na potovanje ali na pošiljanje:
	- 1. Naredite si varnostno kopijo podatkov.
	- 2. Odstranite vse zunanje pomnilniške kartice, npr. digitalne kartice.
	- ÄDa zmanjšate možnost poškodb računalnika, poškodb pogona ali izgube podatkov, iz pogona odstranite vse nosilce podatkov. To storite še pred odstranitvijo pogona iz ležišča in pred prenašanjem, shranjevanjem ali potovanjem s pogonom.
	- 3. Izključite in nato odklopite vse zunanje naprave.
	- 4. Računalnik zaustavite.
- S seboj vzemite varnostno kopijo svojih podatkov. Varnostno kopijo hranite ločeno od računalnika.
- Pri potovanju z letalom vzemite računalnik s seboj na letalo kot osebno prtljago in ga ne prijavite med ostalo prtljago.

ÄPogona ne izpostavljajte magnetnim poljem. Varnostne naprave z magnetnimi polji so tudi detektorska vrata ali ročni detektorji na letališčih. Varnostne naprave na letališčih za preverjanje ročne prtljage, npr. tekoči trakovi, namesto magnetizma uporabljajo rentgenske žarke in pogona ne poškodujejo.

- Uporabo računalnika med letom mora odobriti prevoznik. Če nameravate računalnik uporabljati med letom, se o tem že vnaprej posvetujte s prevoznikom.
- Če računalnika ne boste uporabljali več kot dva tedna in ga boste izklopili iz električnega napajanja, odstranite akumulator in ga hranite ločeno.
- Če računalnik ali pogon pošiljate po pošti, uporabite primerno vrsto zaščitnega ovoja ter paket označite z napisom »LOMLJIVO«.
- Če ima računalnik napravo za brezžični priklop ali vgrajen mobilni telefon, npr. 802.11 b/g, napravo za globalni sistem mobilne komunikacije (GSM) ali za splošno paketno radijsko storitev (GPRS), bodo te naprave v določenih okoljih morda prepovedane. Takšna prepoved lahko velja na krovu letala, v bolnišnicah, blizu eksploziva in na nevarnih lokacijah. Če ne veste natančno, katera pravila veljajo glede uporabe določene naprave, prosite za dovoljenje za uporabo, še preden jo vključite.
- Če potujete mednarodno, sledite naslednjim predlogom:
	- ❏ Za vsako državo ali regijo, v katero potujete, preverite, kakšna je carinska zakonodaja glede računalnikov.
	- ❏ Pozanimajte se glede zahtev za napajalni kabel in pretvornik na lokacijah, kjer nameravate uporabljati računalnik. Napetost, frekvenca in oblika vtiča se lahko razlikujejo.

ÅMožnost električnega udara, požara ali poškodbe opreme boste zmanjšali tako, da računalnika ne poskušate priklopiti v električno omrežje prek napetostnega pretvornika za gospodinjske naprave.

### Redno vzdrževanje

POZOR: Redno pregledujte prezračevalne reže, da preprečite nabiranje prahu in vlaken, ki lahko ovirajo pretok zraka. Prah in vlakna odstranite s pomočjo mehke krtače ali krpe.

#### Čiščenje zaslona

POZOR: Na zaslon nikoli ne pršite vode, čistilnih sredstev ali kemikalij, da preprečite trajne poškodbe računalnika.

Madeže in vlakna odstranite tako, da redno čistite zaslon z mehko in vlažno krpo brez vlaken. Če je potrebno dodatno čiščenje zaslona, uporabite navlaženo antistatično krpo ali antistatično čistilo za zaslon.

#### Čiščenje tipkovnice

OPOZORILO! Tipkovnice ne čistite s sesalnikom, da preprečite možnost električnega šoka ali poškodbe notranjih delov. Sesalnik lahko na tipkovnici pusti hišni prah in umazanijo.

Tipkovnico redno čistite, da se tipke ne bodo zatikale in da odstranite prah, kosmiče ter delce, ki se lahko ujamejo pod tipkami. Za razpihovanje zraka med tipkami in pod njimi lahko uporabite pločevinko s stisnjenim zrakom, na katero pritrdite slamico, in tako zrahljate in odstranite umazanijo.

### Pripomočki za odpravljanje težav

Če imate težave z računalnikom, izvajajte naslednje korake v navedenem vrstnem redu, dokler težav ne odpravite:

- 1. Glejte »Hitro odpravljanje težav«, naslednji razdelek tega poglavja.
- 2. Dodatne informacije o računalniku in povezavah do spletnih mest najdete v Pomoči in podpori. Kliknite **Start** in nato kliknite **Pomoč in podpora**.

✎ <sup>Č</sup>eprav za večino pripomočkov za preverjanje in popravljanje potrebujete internetno povezavo, lahko z nekaterimi pripomočki, kot je Pomoč in podpora, težave z računalnikom odpravite tudi brez internetne povezave.

### Hitro odpravljanje težav

#### Računalnik se noče zagnati

Če se računalnik ob pritisku na stikalo za vklop ne vklopi, računalnik morda nima na voljo zadostnega napajanja.

V nadaljevanju je naštetih nekaj razlogov, zakaj se računalnik ne zažene:

■ Če je računalnik priključen v električno vtičnico, ga odklopite in nato v vtičnico priklopite drugo električno napravo in preverite, ali je v njej ustrezna napetost.

✎ Uporabljajte samo priloženi napajalnik ali takšnega, ki ga je za ta računalnik odobril HP.

■ Če se računalnik napaja iz baterije ali pa je priključen na zunanji vir napajanja, ki ni električno omrežje, ga prek napajalnika priključite na električno omrežje. Preverite, ali napajalni kabel in napajalnik delujeta pravilno.

#### Računalniški zaslon je prazen

Če je zaslon prazen, vendar je računalnik vklopljen in lučke napajanja svetijo, računalnik morda ni nastavljen tako, da bi sliko prikazal na računalniškem zaslonu. Za prenos slike na računalniški zaslon pritisnite **fn+f4**.

#### Programska oprema deluje nepravilno

Če se programska oprema neha odzivati ali ne deluje pravilno, si lahko pomagate z naslednjimi postopki:

■ Znova zaženite računalnik. Kliknite **Start**, nato kliknite puščico zraven gumba za zaklepanje in **Ponovni zagon**.

Če po teh postopkih računalnika ne morete znova zagnati, si oglejte naslednji razdelek »Računalnik je vključen, vendar se ne odziva«.

■ Če je v računalniku nameščena protivirusna programska oprema, jo zaženite. Podrobnejše informacije so v pomoči za protivirusno programsko opremo.

#### Računalnik je vključen, vendar se ne odziva

Če je računalnik vključen, vendar se ne odziva na ukaze programske opreme ali tipkovnice, poskusite po vrsti izvesti naslednje postopke zaustavitve v sili:

POZOR: Postopki za ustavitev v sili povzročijo izgubo neshranjenih podatkov.

- Pridržite gumb za vklop na računalniku vsaj za 5 sekund.
- Izklopite računalnik iz zunanjega napajanja in odstranite akumulator.

#### Računalnik je nenavadno topel

Ko računalnik deluje, je povsem normalno, da je na otip topel. Če pa je na dotik *nenavadno* topel, se morda pregreva zaradi blokiranega prezračevanja.

Če sumite, da se računalnik pregreva, ga ugasnite in počakajte, da se ohladi na sobno temperaturo. Nato preverite, ali med uporabo računalnika ni neposrednih ovir pred prezračevalnimi režami.

ÅOPOZORILO! Da zmanjšate možnost poškodb, povezanih z vročino, ali da preprečite pregretje računalnika, ga ne polagajte neposredno v naročje in ne prekrivajte odprtin za prezračevanje. Računalnik uporabljajte samo na trdnih in ravnih površinah. Pretoka zraka ne smejo ovirati ne trdni predmeti, kot je sosednji dodatni tiskalnik, ne mehki, npr. blazine, odeje ali oblačila. Prav tako pazite, da napajalnik med obratovanjem ne pride v stik s kožo ali mehko površino, kot so blazine, preproge ali oblačila. Računalnik in napajalnik sta izdelana v skladu z mednarodnimi standardi varnosti opreme za informacijsko tehnologijo (IEC 60950), ki opredeljujejo najvišjo dovoljeno temperaturo površin, dostopnih uporabnikom.

✎ Ventilator v računalniku se samodejno zažene in hladi notranje dele ter tako preprečuje pregretje. Povsem normalno je, da se med običajnim delovanjem notranji ventilator vklaplja in izklaplja.

#### Zunanja naprava ne deluje

Če zunanja naprava ne deluje pravilno, upoštevajte naslednje predloge:

- Napravo vključite skladno z navodili proizvajalca.
- Preverite, ali so kabli trdno priključeni.
- Prepričajte se, da je naprava priključena na električno omrežje.
- Preverite, ali je naprava, predvsem če je starejša, združljiva z operacijskim sistemom.
- Preverite, ali imate nameščene pravilne in posodobljene gonilnike.

#### Brezžična internetna povezava ne deluje

Če brezžična internetna povezava ne deluje, kot bi morala, sledite naslednjim predlogom:

- Preverite, ali je brezžična naprava vklopljena in ali lučka za brezžično povezavo na računalniku sveti modro.
- Preverite, ali delovanje brezžičnih anten računalnika ni ovirano.
- Preverite, ali je DSL ali kabelski modem in njegov napajalni kabel trdno priključen in ali lučke svetijo.
- Če imate usmerjevalnik, preverite, ali je brezžični usmerjevalnik (ali dostopna točka) vklopljen in pravilno priključen v DSL ali kabelski modem.
- Izključite in ponovno priključite vse kable ter izključite in ponovno vključite napajanje.

✎ Za več informacij o brezžični tehnologiji si oglejte ustrezne teme pomoči in spletne povezave, ki jih ponuja Pomoč in podpora.